# Запись пациента врачом в другую МО

- [Авторизация](#page-0-0)
- [Запись на прием](#page-0-1)
- [Профиль пользователя](#page-5-0)
- [Выход из подсистемы](#page-6-0)

Запись на прием в другое ЛПУ осуществляется при помощи подсистемы «Врач-врач». Открытие подсистемы осуществляется с нескольких форм:

- с формы направления на исследование нажатием кнопки «Сохранить и записать», если пациент направляется в другую медицинскую организацию (другое юридическое лицо), и она указана в поле «Направлен в ЛПУ».
- при нажатии кнопки «Записать на прием» или кнопки в блоке «Информация о записи на прием» в [направлении на консультацию](https://confluence.softrust.ru/pages/viewpage.action?pageId=46301719).

# <span id="page-0-0"></span>Авторизация

На открывшейся странице авторизации необходимо ввести логин и пароль, нажать кнопку «Войти» (логин и пароль необходимо получить у администратора подсистемы).

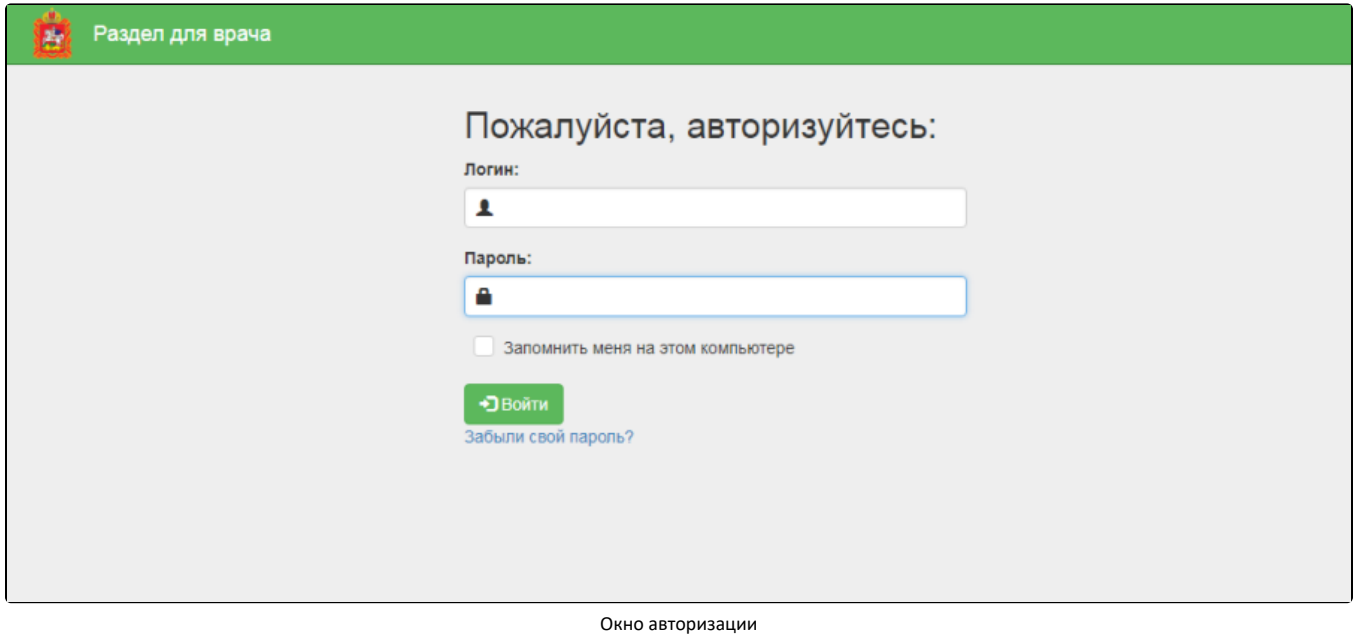

После авторизации загрузится раздел «Расписание врачей».

# <span id="page-0-1"></span>Запись на прием

Отобразится раздел «Расписание врачей».

В верхней части раздела отображается область с информацией о пациенте и направлении на исследование.

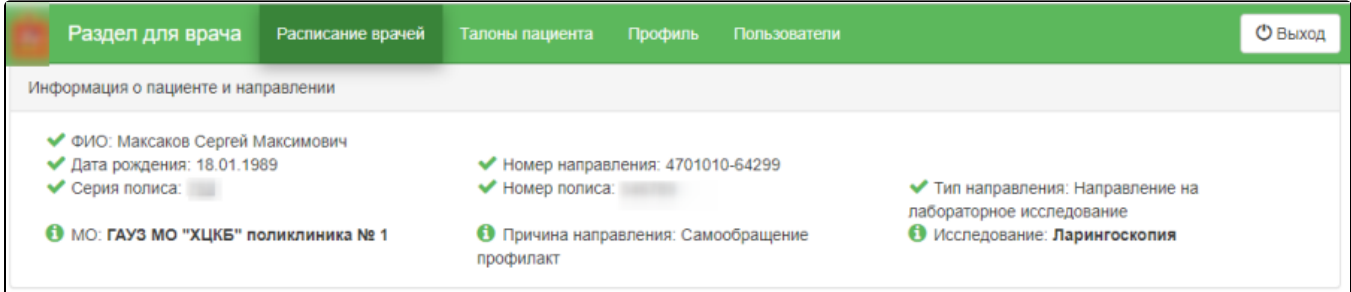

Информация о пациенте и направлении

В поле «Выбор ЛПУ» автоматически указывается медицинская организация, в которую был направлен пациент. Обратите внимание! Запись пациента возможна только в медицинскую организацию, указанную в поле «Направлен в ЛПУ» в направлении на исследование. Ниже отображается список специализаций медицинской организации. Следует выбрать специализацию в списке или найти нужную при помощи поля поиска.

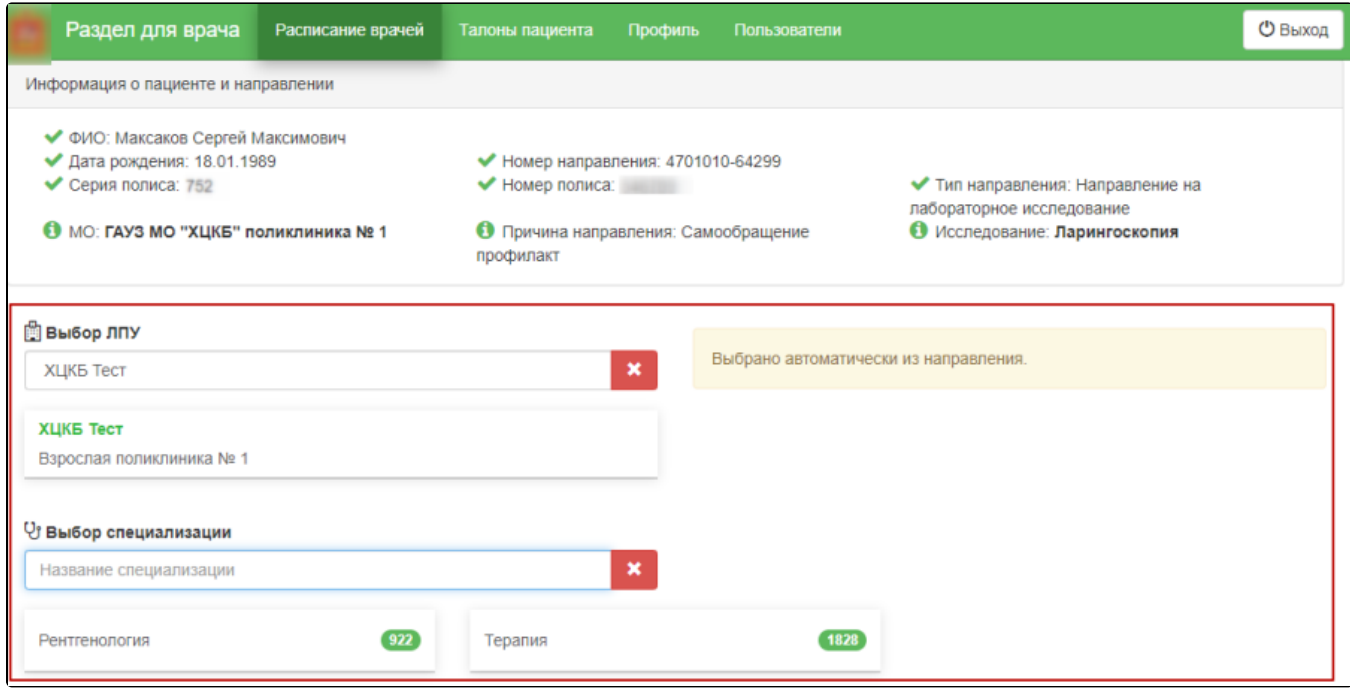

Выбор специализации

После выбора специализации отобразится список врачей или оборудования и сетка расписания приема врачей или приема на оборудовании.

| <b>V</b> Выбор специализации                                           |       |                |                                             |                                      |                                                       |                                      |                                      |                                             |                                                     |
|------------------------------------------------------------------------|-------|----------------|---------------------------------------------|--------------------------------------|-------------------------------------------------------|--------------------------------------|--------------------------------------|---------------------------------------------|-----------------------------------------------------|
| Терапия                                                                |       |                |                                             | ×                                    |                                                       |                                      |                                      |                                             |                                                     |
| Терапия                                                                |       | $\boxed{1828}$ |                                             |                                      |                                                       |                                      |                                      |                                             |                                                     |
| В Выбор врача и даты приема   Показать только свободные дни С<br>Поиск | ×     |                |                                             |                                      |                                                       | с 22 ноября по 28 ноября             |                                      |                                             | Следующая неделя >                                  |
| Врач                                                                   | Уч.   | Каб.           | Пт<br>сегодня                               | Сб<br><b>23 ноя</b>                  | Bc<br><b>24 ноя</b>                                   | Пн<br><b>25 ноя</b>                  | Bт<br><b>26 ноя</b>                  | C <sub>D</sub><br><b>27 ноя</b>             | Чт<br><b>28 ноя</b>                                 |
| Аликова Светлана<br>Участковые терапевты<br>городских участков         | 21 30 | 205            | $7^{00} - 21^{00}$<br>талонов: 17           | $7^{00} - 21^{00}$<br>56<br>талонов: | $7^{00} - 21^{00}$<br>талонов: 56                     | $7^{00} - 21^{00}$<br>талонов:<br>56 | $7^{00} - 21^{00}$<br>56<br>талонов: | $7^{00} - 21^{00}$<br>талонов: 56           | $7^{00} - 21^{00}$<br>56<br>талонов:                |
| <b>КАБИНЕТ</b><br>ДИСПАНСЕРИЗАЦИИ                                      |       | 320            | $7^{00} - 20^{00}$<br>(13)<br>талонов:      | $7^{00} - 20^{00}$<br>52<br>талонов: | $7^{00} - 20^{00}$<br>$\left( 52 \right)$<br>талонов: | $7^{00} - 20^{00}$<br>52<br>талонов: | $7^{00} - 20^{00}$<br>52<br>талонов: | $7^{00} - 20^{00}$<br>52<br>талонов:        | $7^{00} - 20^{00}$<br>$\left(52\right)$<br>талонов: |
| Мед Соц Эксп<br>Терапевты                                              |       |                | $7^{00} - 21^{00}$<br>$\bullet$<br>талонов: |                                      |                                                       | $7^{00} - 21^{00}$<br>талонов:       | $7^{00} - 21^{00}$<br>талонов:       | $7^{00} - 21^{00}$<br>$\bullet$<br>талонов: | $7^{00} - 21^{00}$<br>O<br>талонов:                 |

Сетка расписания приема на оборудовании

Необходимо выбрать дату приема у врача или на подходящем оборудовании отобразится сетка ячеек приема. Далее следует выбрать время приема.

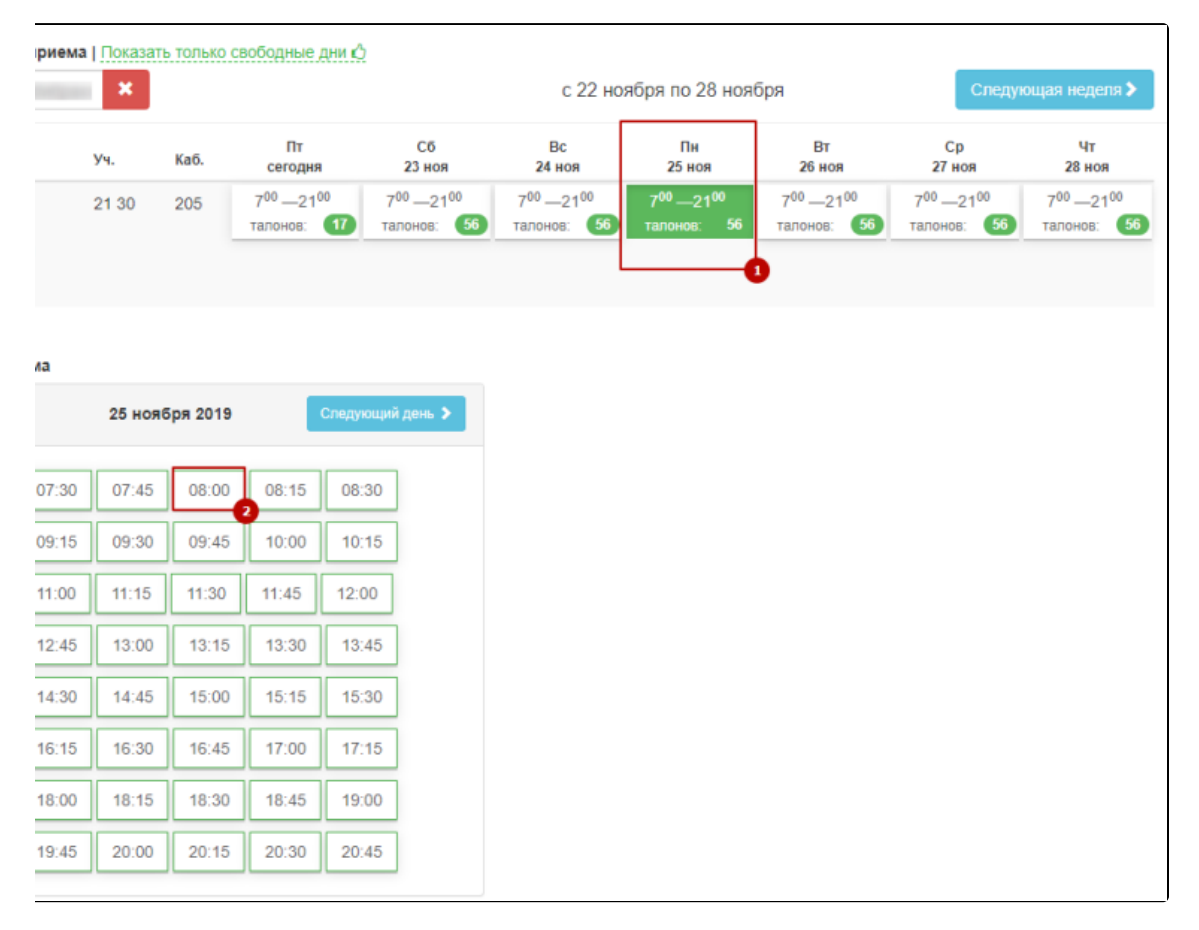

#### Выбор даты и времени приема

После выбора подходящей ячейки приема отобразится информация о выбранной ячейке расписания, а также поля с автоматически заполненными данными пациента. Данные пациента недоступны для редактирования.

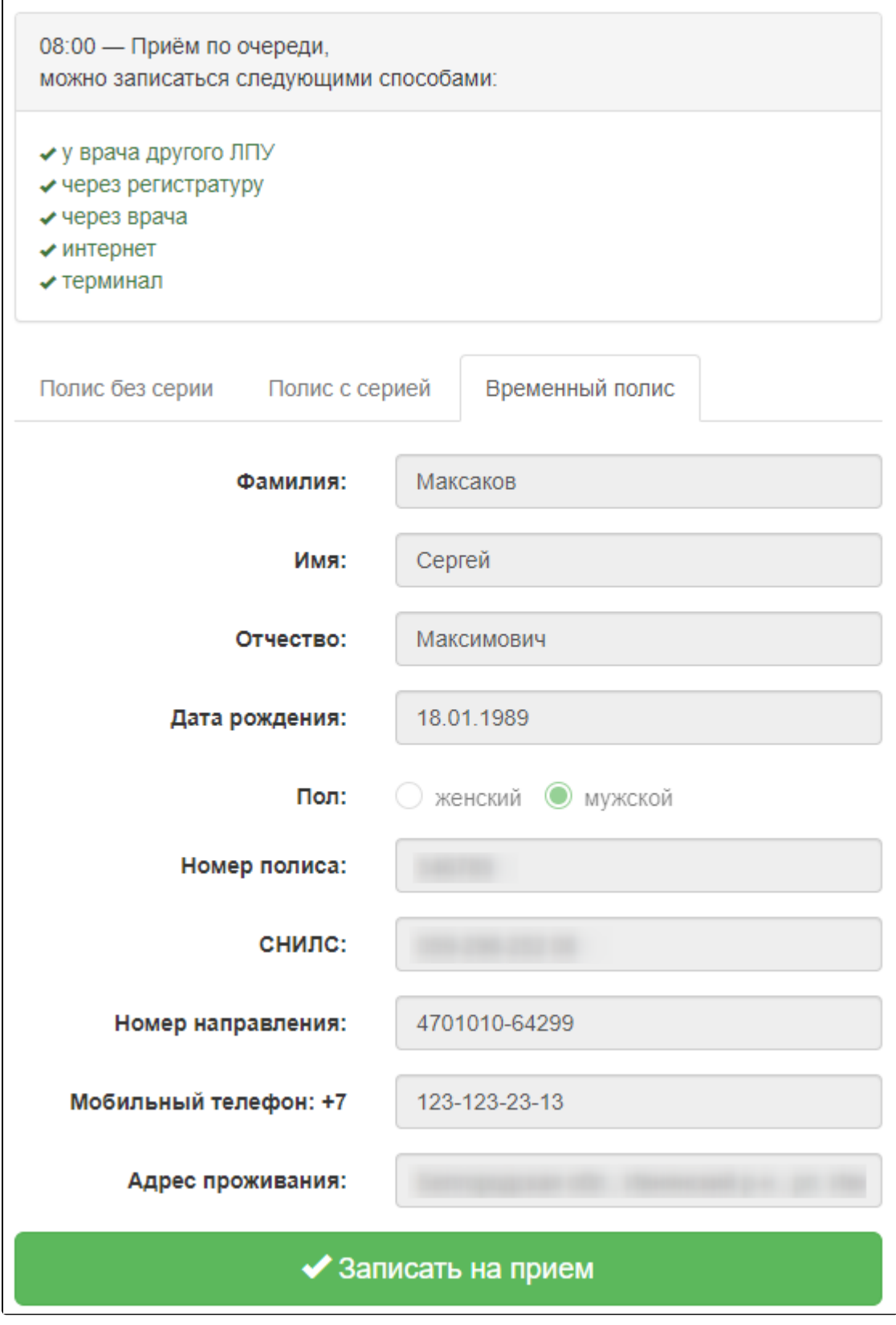

Данные пациента

Для записи пациента следует нажать кнопку «Записать на приём». Пациент будет записан на прием. Отобразится информация о записи.

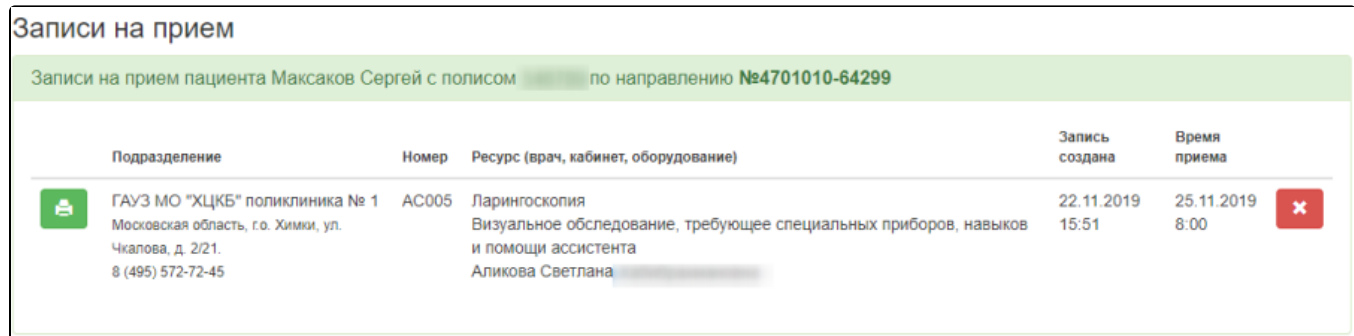

Информация о записи

Дальнейшая печать выполняется средствами браузера.

Для печати талона на приём следует нажать кнопку – Распечатать запись. Откроется вкладка браузера с печатной формой талона на прием.

1 лист бумаги

÷

 $\overline{\phantom{a}}$ 

 $\overline{\phantom{a}}$ 

 $\overline{\phantom{a}}$ 

 $\checkmark$ 

Отмена

● Ip2 на 192.168.7.27

Bce

 $\mathbf{1}$ 

Книжная

Цветная печать

Печать

Печать Запись на приём **AC005** 25 ноября, по **пыник, 8:00** Принтер **UP TROSPERTIJ FODOSCIOEK VIJ** ona Cor  $\overline{\phantom{a}}$ **Kaña** ет 205, 2 этах Страницы os Cepreii Ma .<br>AD "ALIAB" no  $\overline{16}$ Копии итови, д. 2/21.<br>он: 8 (495) 572-72-45 Раскладка Цветная печать Дополнительные настройки

ė

Печатная форма талона на прием

×

Отменить запись на приём можно, нажав кнопку – Отменить запись. Отобразится окно подтверждения отмены записи на приём. Чтобы

подтвердить проведение операции следует нажать кнопку «Отменить запись».

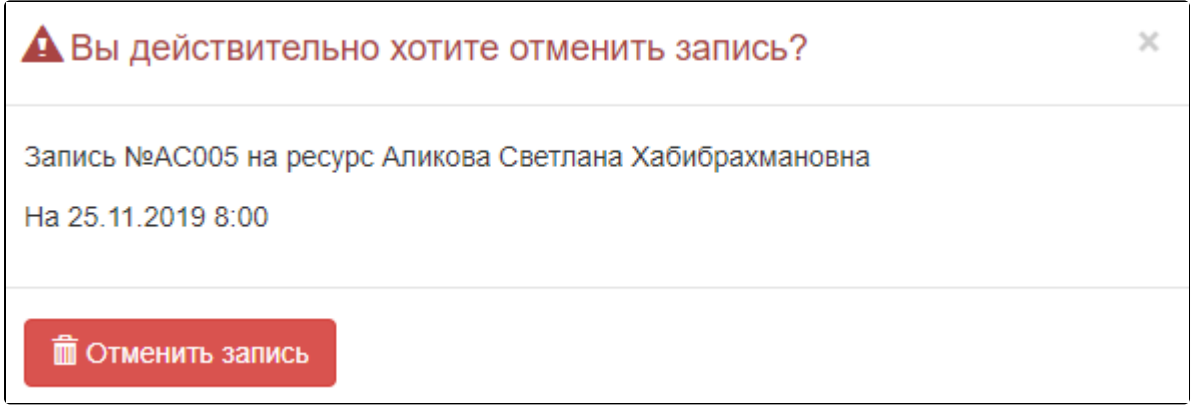

Подтверждение отмены записи

#### Талон на прием будет удален. Запись будет отменена.

Если после записи пациента на приём перейти на вкладку «Расписание врачей», отобразится информация, что по данному направлению пациент уже записан.

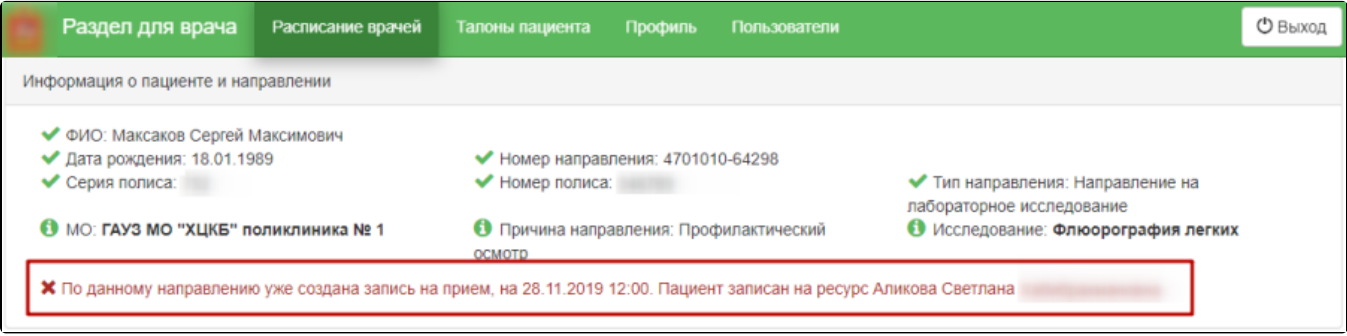

Сообщение о записи пациента

# <span id="page-5-0"></span>Профиль пользователя

Пользователь может отредактировать свои данные в разделе «Профиль».

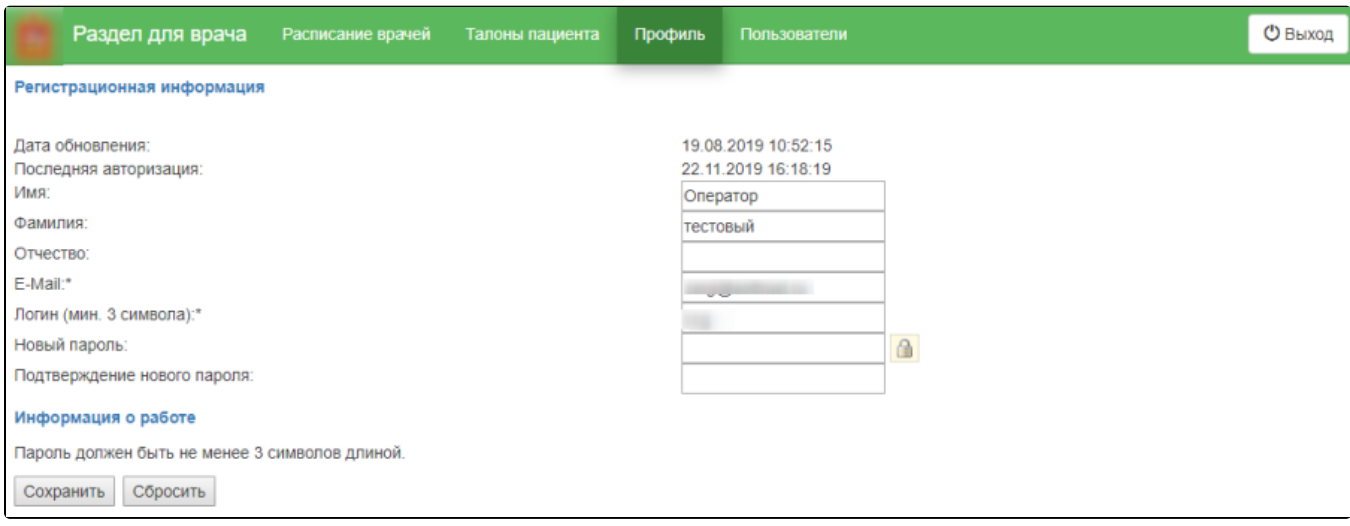

Раздел «Профиль»

Пользователь может изменить следующую информацию о себе:

- $^{\bullet}$  имя;
- фамилия;
- отчество;
- e-mail (обязательное поле);
- логин (обязательное поле);
- новый пароль (обязательное поле);
- подтверждение нового пароля.

Поля заполняются вводом с клавиатуры. Для сохранения введенных данных необходимо нажать кнопку «Сохранить».

# <span id="page-6-0"></span>Выход из подсистемы

Для выхода из подсистемы следует нажать кнопку «Выход», расположенную в правом верхнем углу экрана.